# Upgrade Guide GateManager Version 5.x to 5.x

This guide covers the procedure of upgrading a GateManager 5 server. Upgrading from GateManager 4.x is covered in another guide, see www.secomea.com

The intended audience for this guide is the owner of the GateManager Server and require to have a **Server Administrator** privileges.

**Version: 1.1, 2012**

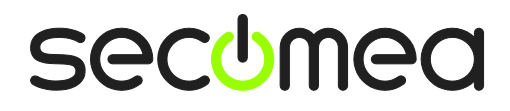

## **Table of Contents**

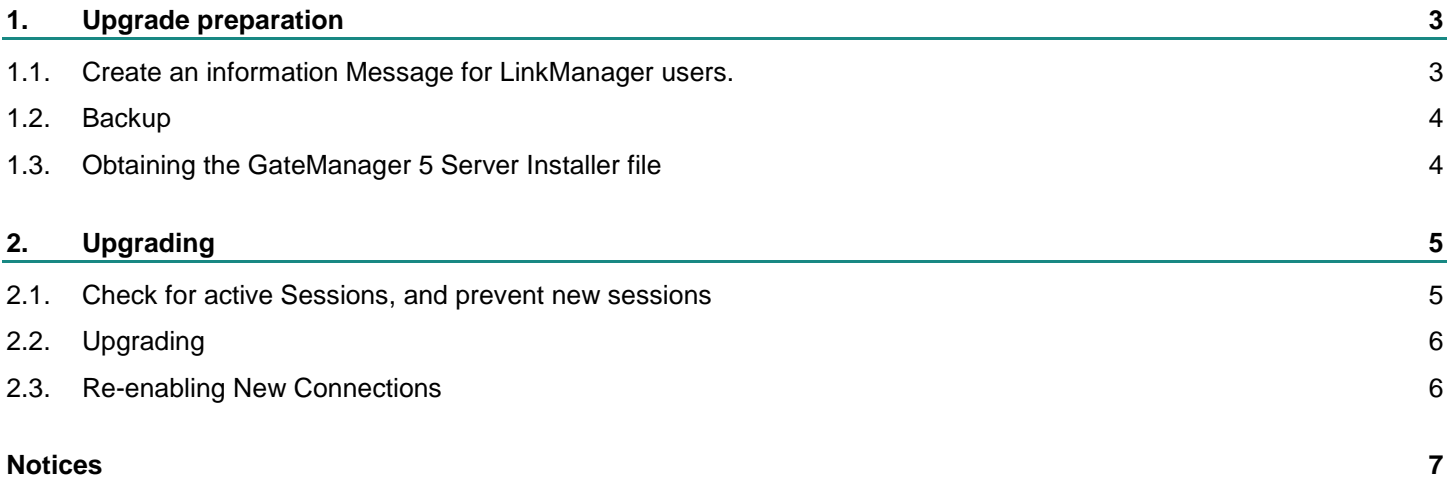

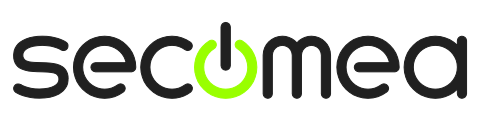

## **1. Upgrade preparation**

## **1.1. Create an information Message for LinkManager users.**

This step should be done at least a couple of days before the planned upgrade.

In the root domain of the GateManager, select Messages and click the plus sign to create a new message that will notify LinkManager users about the planned upgrade.

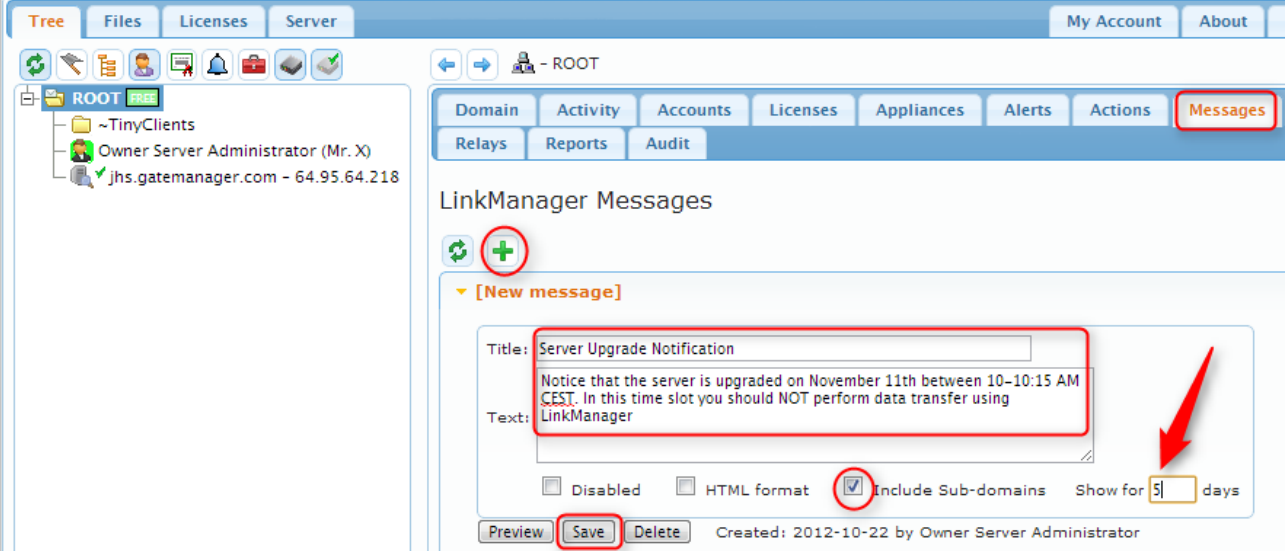

Remember to specify the message to be shown for Sub-domains, and optionally you can define for how many days the message should be shown, just in case you forget to delete/disable the message after the upgrade.

The message will be shown in the LinkManager the next time a LinkManager logs in.

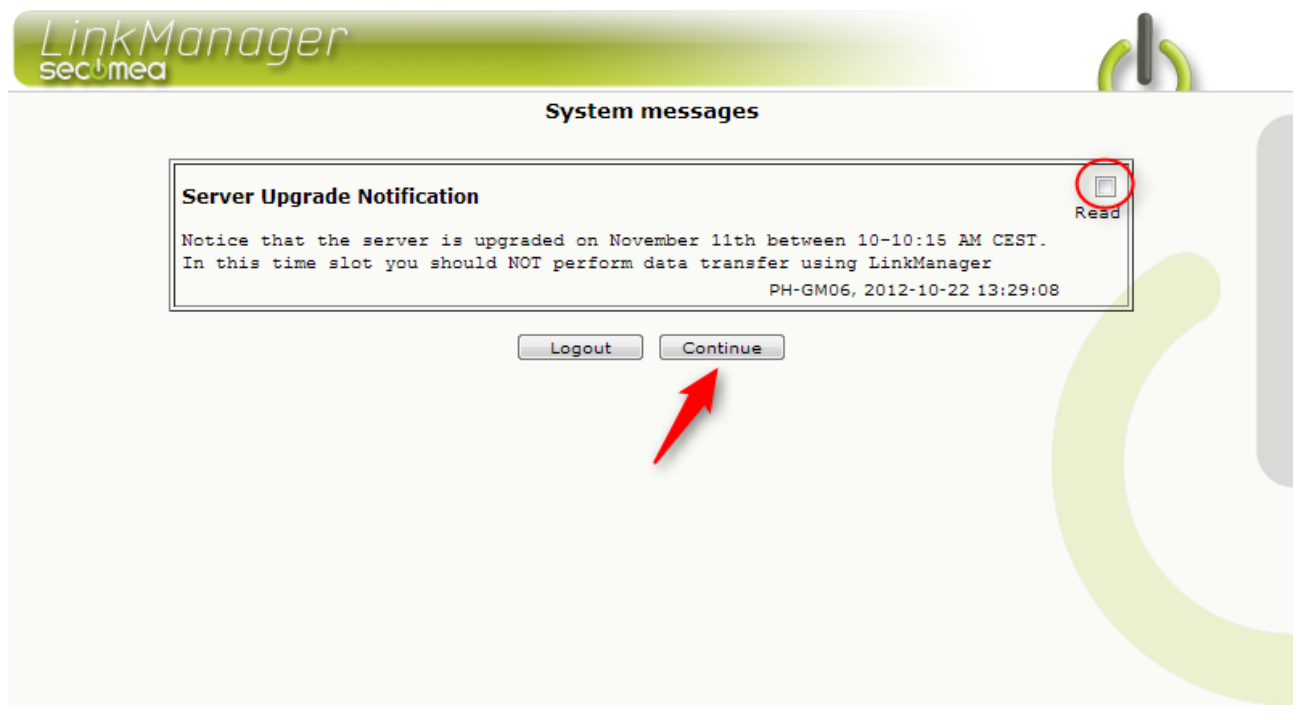

The user can checkmark "Read", and not receive anymore reminders.

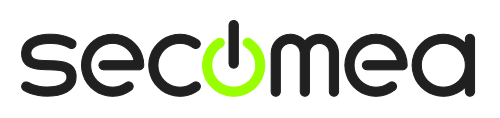

## **1.2. Backup**

It is generally a good idea to have a backup of the operational GateManager (Refer to the STEP2 guide on how to setup and perform a manual backup)

There is, however, no need for special backup before performing an upgrade of the GateManager 5 version.

## **1.3. Obtaining the GateManager 5 Server Installer file**

The GateManager server installer file can be downloaded from support section on the Secomea website. You need to be registered and logged in to access the file.

Locate and download file with the following format to your local hard drive.

#### **> Secomea\_GateManager\_Installer\_5.0.xxxxx.tgz**

(.xxxxx denotes the actual build number.)

Login to the GateManager portal and upload the file to the server's Firmware Repository.

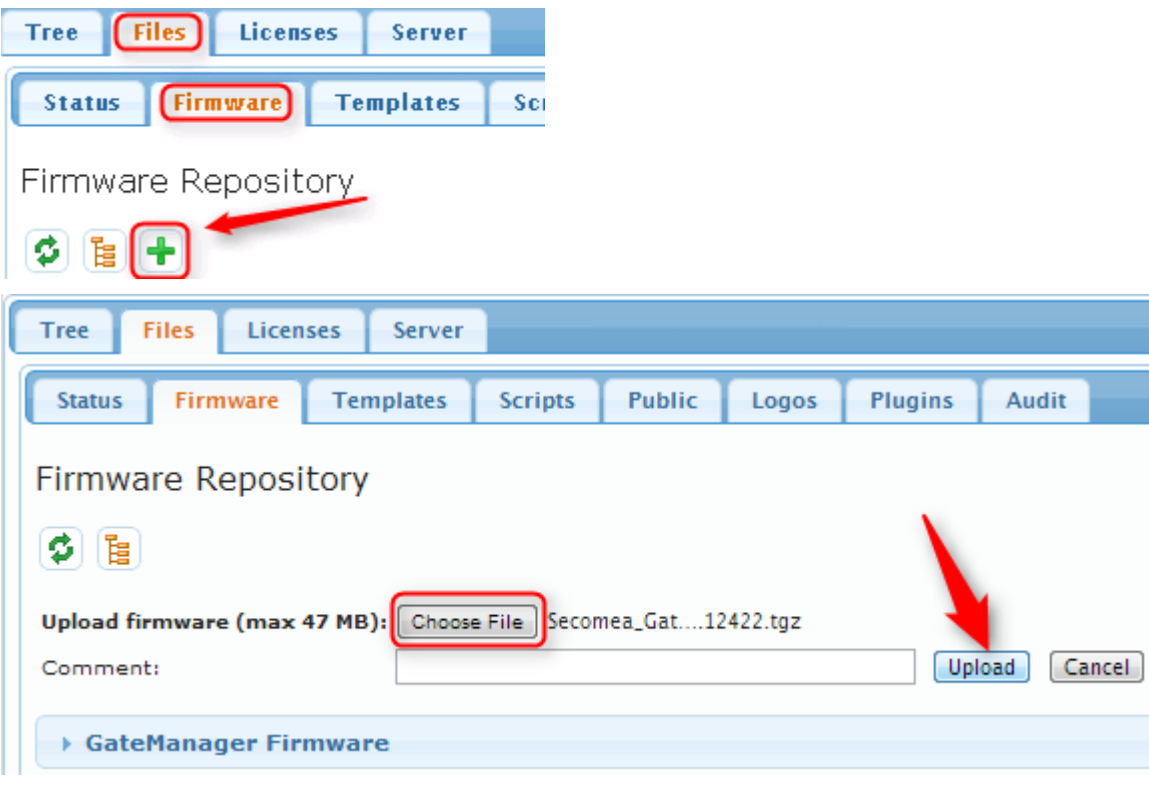

**NOTE:** This step is not the actual upgrade

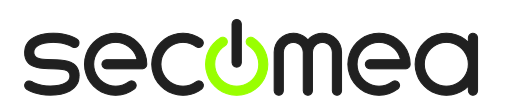

## **2. Upgrading**

## **2.1. Check for active Sessions, and prevent new sessions**

Upgrading a GateManager 5 will eventually reboot the server and subsequently interrupt all active sessions on the server.

It is recommended that all users are informed of this interruption even though it only lasts approximately 10 seconds.

**Log on using the Server Administrator account** and locate the Activity TAB for the ROOT domain:

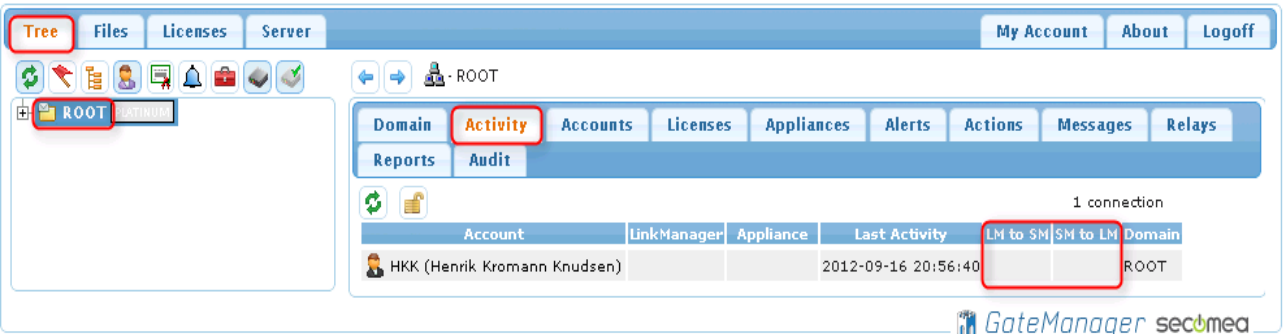

The screen above show that only an administrator is logged on. Administrator accounts will typically not notice the interruption and would not even have to re-login. It may, however, be necessary to refresh their browsers to ensure that new GateManager GUI elements are shown correctly.

More importantly you need to check for connected LinkManager users. If LinkManager users are online but not connected to a SiteManager, it would be ok to upgrade the GateManager firmware.

But if LinkManagers are online <u>and</u> connected to a SiteManager, you may risk interrupting a transfer of a project to a PLC, or a sensitive firmware upgrade of a device.

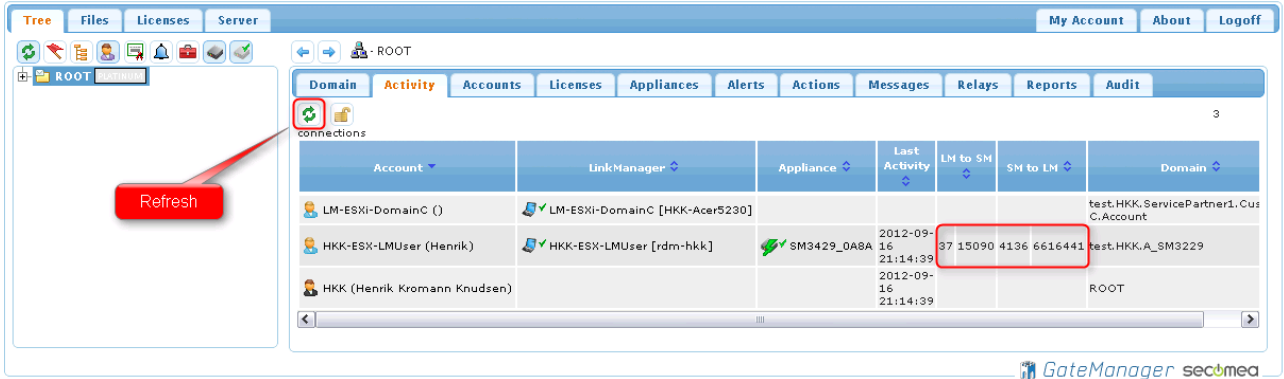

The screen above shows that two LinkManager users are logged on, and one of them are connected to a SiteManager and that data traffic have occurred.

It could, however, be that the user is not actually transferring anymore data, and just have not disconnected from the SiteManager. Pressing the refresh button may indicate whether the user is still transferring data, or if the byte counts are just historic values.

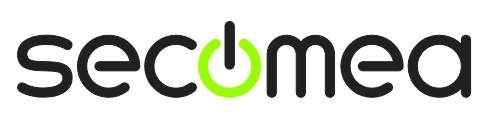

In order to ensure that no other LinkManager users will login and potentially get in trouble when you make the upgrade, you can reject new connections.

**Press the Disable New Connections**  $\left| \begin{matrix} \blacksquare \end{matrix} \right|$ .

This will not affect already connected users, but will only prevent new LinkManager users to login.

#### **2.2. Upgrading**

When you have ensured that it will not impact users, you can start the upgrade process:

Locate the GateManager Agent (product: GateManager 8250) as shown below and Press the Upgrade button :

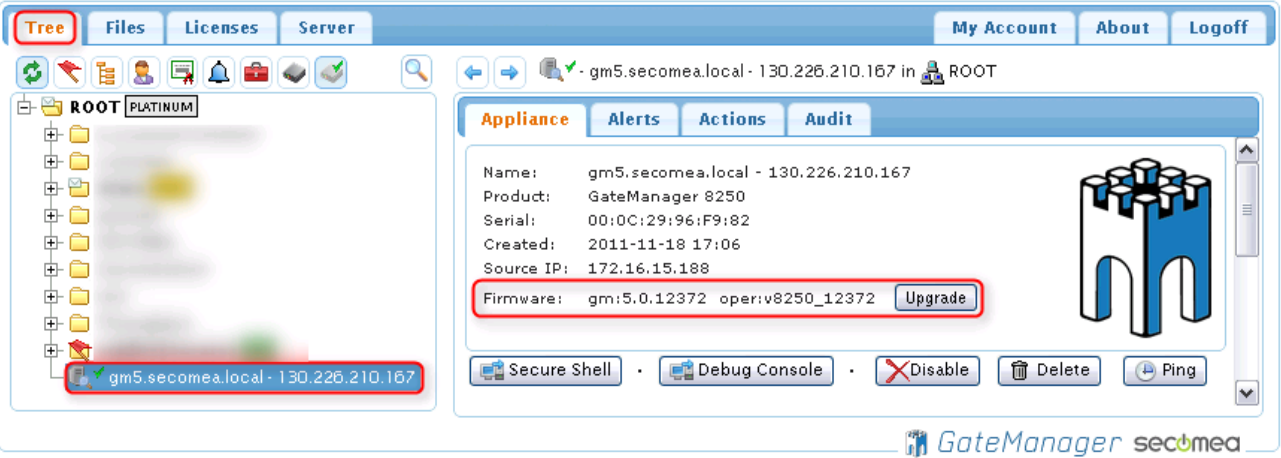

Locate the actual firmware and press the Upgrade Button:

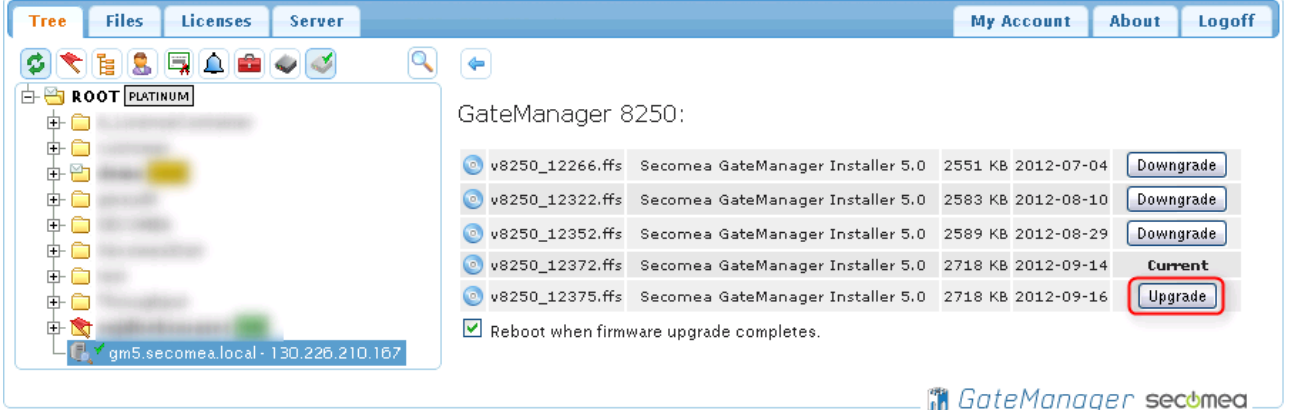

The GateManager will upgrade and reboot:

Firmware: gm:5.0.12372 oper:v8250\_12372 Upgrade in progress...

#### **2.3. Re-enabling New Connections**

Locate the Activity TAB and press the Enable New Connection icon:

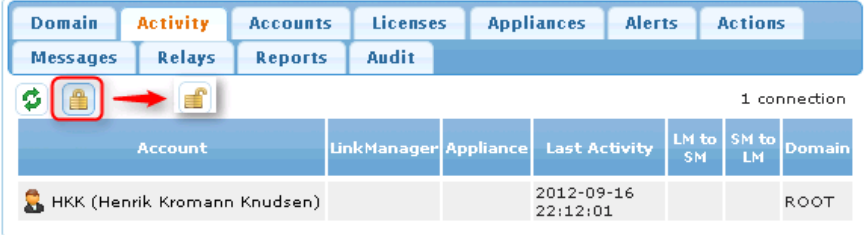

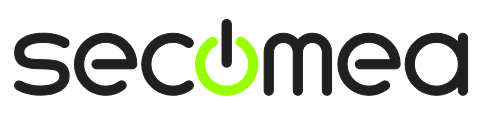

## **Notices**

## **Publication and copyright**

**© Copyright Secomea A/S 2012**. All rights reserved. You may download and print a copy for your own use. As a high-level administrator, you may use whatever you like from contents of this document to create your own instructions for deploying our products. Otherwise, no part of this document may be copied or reproduced in any way, without the written consent of Secomea A/S. We would appreciate getting a copy of the material you produce in order to make our own material better and – if you give us permission – to inspire other users.

## **Trademarks**

SiteManager™, LinkManager™ and GateManager™ are trademark of Secomea A/S. Other trademarks are the property of their respective owners.

## **Disclaimer**

Secomea A/S reserves the right to make changes to this publication and to the products described herein without notice. The publication of this document does not represent a commitment on the part of Secomea A/S. Considerable effort has been made to ensure that this publication is free of inaccuracies and omissions but we cannot guarantee that there are none.

The following paragraph does not apply to any country or state where such provisions are inconsistent with local law:

SECOMEA A/S PROVIDES THIS PUBLICATION "AS IS" WITHOUT WARRANTY OF ANY KIND, EITHER EXPRESS OR IMPLIED, INCLUDING, BUT NOT LIMITED TO, THE IMPLIED WARRANTIES OF MERCHANTABILITY OR FITNESS FOR A PARTICULAR PURPOSE

SECOMEA A/S SHALL NOT BE LIABLE FOR ANY DIRECT, INDIRECT, INCIDENTAL, CONSEQUENTIAL, OR OTHER DAMAGE ALLEGED IN CONNECTION WITH THE FURNISHING OR USE OF THIS INFORMATION.

Secomea A/S Denmark

CVR No. DK 31 36 60 38

E-mail: [sales@secomea.com](mailto:sales@secomea.com) www.secomea.com

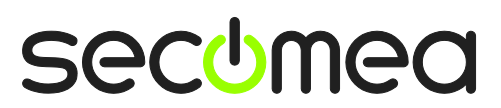

Page 7 of 7